The objective of the project is to rearrange and compose the various vegetables in the

By the end of this tutorial you should be able to do the following:

- 1. Magic Wand tool. (W)
  - \*
- 2. Elliptical Marquee. (M)
- 3. Rectangular Marquee. (M)
- 4. Lasso tool, Magnetic Lasso tool, Polygonal Lasso tool

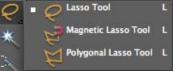

- 5. Quick Selection (A)
- 6. Move tool (V)

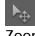

- 7. Zoom tool (Command + to zoom in) (Command to zoom out)
- 8. Cropping tool (C)
- 9. Horizontal Type Mask (T)
- 10. Drop Shadow (Effects palette)

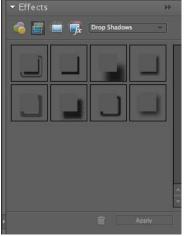

11. Stroke (Edit→stroke/outline)

| Edit | Image      | Enhance      | Layer    | Select |
|------|------------|--------------|----------|--------|
| 5    | Undo       |              |          | жz     |
| ~    | Redo       |              |          | )我Y    |
| •    | Revert     |              |          | D      |
|      | Cut        |              |          | ₩X ·   |
| 5    | Сору       |              |          | ЖC     |
|      | Copy Mei   | rged         | 0        | D#     |
|      | Paste      |              |          | жv     |
|      | Paste Into | o Selection  | 1        | ·光V    |
| Î    | Delete     |              |          |        |
|      | Fill Layer |              |          |        |
|      | Stroke (O  | utline) Sele | ction    |        |
|      | Define Br  | ush          |          |        |
|      | Define Pa  | ttern        |          |        |
|      | Clear      |              |          | - 1    |
|      | Add Blan   | k Page       |          |        |
| -    | Add Page   | Using Cur    | rent Lay | out    |
|      | Delete Ci  | urrent Page  |          |        |
|      | Color Set  | -            | Û        | ₩К     |
|      | Preset Ma  | anager       | _        |        |

- 12. Inverse Selection (Command+Shift+I)
- 13. De-select (Command+D)
- 14. Add or subtract from selection (Shift/Option)
- 15. Copy (Command+C)
- 16. Paste (Command+V)

# Start up Photoshop (Elements):

- 1. To start, get the file, File→Open→Seycove Server→Data→Curricular Resources→Clancy→Photo 11→Photoshop Assignments→Lesson04→04Start.psd
- After opening the file, save the file as your own by doing File→Save As→"Yourname.psd" in Save Here.

# Magic Wand:

The **Magic Wand** allows you to make a quick selection of areas that are similar in colour, shade and tone. Selection areas could be added and subtracted using specific keyboard commands.

Tolerance: The **Tolerance** option sets the sensitivity of the Magic Wand. It limits or extends the range of pixel similarity.

- 32 is the default tolerance. It allows you to select colours plus 32 lighter and 32 darker tones of that colour
- Flat/solid colours tend to be easier to select.

Tomato Selection:

1. The **Magic Wand** tool is located under the quick selection tool.

2. In the tools option bar (top section), Change the tolerance by typing **100** in the textbox to increase the number of similar tones that will be selected.

Tolerance: 100 🗸 Anti-alias 🗸 Contiguous 🛛 All Layers

- 3. Using the Magic Wand, click the red part of the tomato. Most of it will be selected.
- 4. To select the rest of the tomato, hold down **shift** key so that a plus sign replaces the Magic Wand pointer.
- 5. You can now **add** unselected sections of the picture to your **already** selected sections.
- 6. If you want to unselect portions from your already selected sctions by holding down **Alt** key so that a minus sign replaces the **Magic Wand**. This allows you to unselect parts of your picture.
- 7. If you make a mistake, you can undo, by either going to **Edit** $\rightarrow$ **Undo** or press Command + Z.

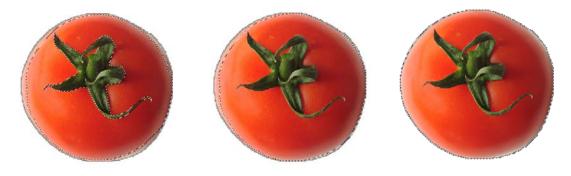

To Move Tomato:

The Move tool allows you to move selected objects.

- 1. Select the **Move tool. (V)**
- 2. Move the tomato to the lower left edge of the cutting board. Have half
- of the tomato is overlap the cutting board (see finished project)
- 3.Deselect the Tomato (Command+D)

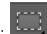

Additional Selection Tools:

If you have a subject against a monochromatic background, it is much easier to select the background than the subject.

- 1. Select the Rectangular Marguee tool (M)
- 2. Drag a **marguee** around the lettuce

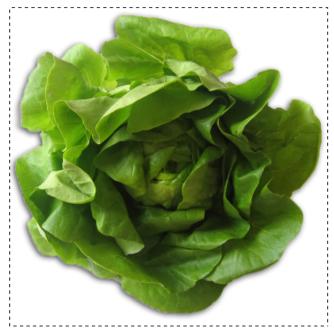

3. We will now subtract from the selection by using the **magic wand** holding down "**alt**", and clicking the white area inside the marquee box. Notice that there is now a "-" sign beside the magic wand tool

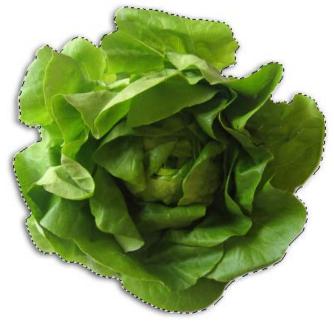

- 4. Move the Lettuce to its final position on the board by selecting the move tool **(V)** and clicking and dragging the lettuce.
- 5. Deselect your work (Command+D)

Working with oval and circular selections:

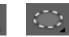

You will be using the **Circular Marquee** tool for this, in conjunction with keyboard commands.

- Select the zoom tool, and click and drag a marquee around the olive bowl to zoom in on it, or zoom in on the Olive Bowl using "Command +". To zoom out, select "Command –"
- 2. Hold down the cursor over the marquee tool and select the **Elliptical Marquee**, or press "**M**" until the elliptical marquee tool appears.
- 3. Start by clicking and dragging the marquee from the top left corner of the bowl. Do not let go of the mouse button.
- 4. Still holding down the mouse button, press the "**spacebar**" and continue to drag the selection. The border moves as you drag.
- 5. While continuing to hold the mouse button, let go of the "**spacebar**" until it is close to the shape of the bowl, then let go of the mouse button.
- If you screw up, de-select everything and begin again "Command+D"
- 7. Move the bowl to the correct position.

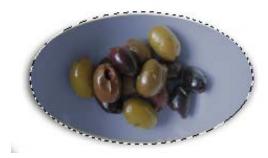

Tip1: Quick move—Once you have selected an object you can press "Command" to

temporarily switch to the move tool.

Tip2: Moving with the arrow key---You can move your selected object with minor adjustments using the **arrow keys**. (Hold down "**shift**" if you want to move it in larger increments)

Selecting from a center point (Elliptical Marquee):

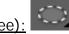

- 1. We are now going to move the Salad logo.
- 2. Select the Elliptical Marquee tool
- 3. Move the pointer to the approximate center of the salad graphic.
- 4. Click and begin dragging.
- 5. Hold down the "Alt" key, and then continue dragging outwards toward the edge of the logo.

- 6. Release the mouse button to finalize selection.
- 7. Move the logo to the corresponding are.
- 8. **DO NOT** deselect yet. We are now going to change the colour of the logo and also duplicate it next.

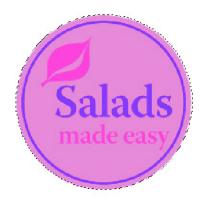

Adjusting the colour of an object:

Now that you have the logo in the first position we are going to change its colour.

1. With the logo still selected, Go to Enhance→Adjust Colour→Adjust Hue and Saturation→Adjust hue to +180→OK.

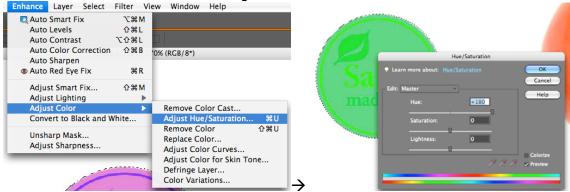

You have now inverted the colour of your Salad logo!

# Duplicating your logo:

We are now going to duplicate the Salad logo and create a repetition.

 With the logo still selected, Copy the logo by pressing "Command+C" and then paste it by pressing "Command+V". Your duplicate logo should now be sitting on top of the original.

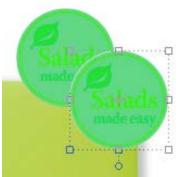

- 2. Select the move tool **(V)** and Click and drag the duplicate Salad logo to the second position overlap the original slightly (see finished product).
- 3. Drag one of the **corner points** to enlarge the Salad logo so that it becomes about 50% larger than the original.

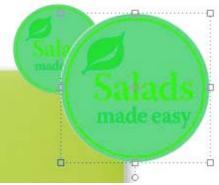

- 4. Click "Enter" or press the check mark button to finalize your logo.
- 5. Move your Salad log into position (Tip: Hold the **"shift"** key to constrain the horizontal movement of your object, this makes for easier positioning.
- 6. Repeat steps 2-5 for third logo.

Selecting using the Lasso tools:

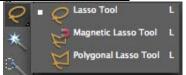

- **Lasso tool:** Allows you to make selections that require freehand. That way objects are.
- **Polygonal Lasso tool:** Same as the Lasso tool but selection lines are straight by placing anchor points around an object.
- **Magnetic Lasso tool:** Same as the Lasso tool but the magnetic Lasso tool latches on to defined lines around an object.
- 1. Go to the image of the carrot. Select the Lasso tool (L)
- 2. Click on a starting point, then, without releasing the mouse button, begin to trace around the carrot as accurately as possible.

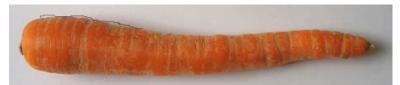

- 3. When your starting point and finishing point meets, release your mouse button. Your carrot should now be selected.
- 4. Move the carrot to the desired position.
- 5. DO NOT deselect yet. We are now going to learn how to rotate selected objects.

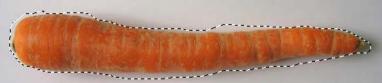

**Tip:** Switching from the Lasso tool to a Polygonal Lasso tool midway through a selection—hold down **"Alt"** to switch to use a **Polygonal Lasso** tool, then you can start putting down **anchor points**. To switch back to Lasso tool, hold the mouse button down and **without** releasing the mouse button, release the **"Alt"** key and continue.

Rotating Selected objects:

When objects are selected, you can tilt or rotate them to give them a different angle.

- 1. With the carrot still selected, choose the **Move Tool (V)**, The carrot and selection should now be enclosed in a bounding box.
- 2. Hover your cursor near one of the **corner points**, a curved doubleheaded arrow should appear on the screen.
- 3. Now click down when this arrow appears and then tilt as needed.
- 4. Click **"Enter"** or press the **check mark** button to finalize your carrot.
- 5. Move your carrot to position
- 6. Deselect your work (Command+D).

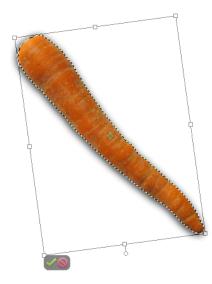

Selecting using the Lasso tools (cont'd)--Magnetic Lasso tool:

The Magnetic Lasso as mentioned above works like the lasso tool, but has the added benefit of latching onto sharp lines around an object. Allowing for more precise, more accurate selections.

- 1. Select the Magnetic Lasso tool
- 2. Click **once** along the edge of the yellow pepper, and begin tracing the outline of the yellow pepper, you will begin to notice that the tool will **latch** on to the edge of the pepper.

Tip: You can **manually** add **fastening points** to areas that are not being automatically selected, simply click the mouse button to manually add these fastening points.

3. When you have finished tracing around the pepper, **double click** to close the selection, OR move the tool over the starting point and **click once**.

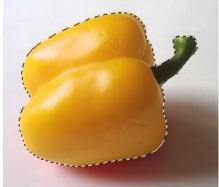

- 4. Move your pepper to position.
- 5. Deselect your work (Command+D).

Feathering:

For selected objects that seem to have a harsh edge/outline, you can feather these edges to give an object a softer, more natural look.

- 1. With the object selected, go to the top menu **Select** $\rightarrow$ **Feather**.
- 2. Change the pixels accordingly and then press okay when finished.

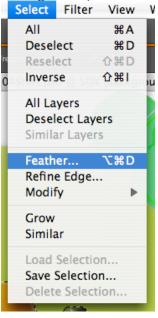

# Cropping:

The final image will be cropped to create a good composition. Any section of the image that lands outside of the cropped area will be deleted.

- 1. Select the cropping tool (C)
- 2. Drag diagonally across the collage composition to prepare cropping.
- 3. Adjust the crop area, as necessary:
  - To reposition the crop border, position the pointer inside the cropping area and drag.
  - To resize the crop area, drag a handle.
- 4. Click **"Enter"** or press the **check mark** button to finalize your composition.

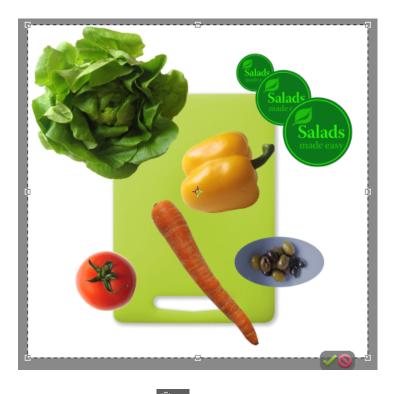

Making a Quick Selection:

The quick selection tool work similar to the Magic Wand tool in that it selects like sections in object by isolating like colours, tones ad shades. The difference though is that you can select multiple areas simply by dragging your mouse across a desired portion of an image.

- 1. Select the Quick Selection tool
- 2. You can change the selection size by through the **Brush:** section at the very top.
- 3. Click the **All Layers** checkbox to sample from all visible layers, not just the selected one.

| 医 医 医 | Brush:  |           | All Lavers    | Auto-Enhance | Refine Edge    |
|-------|---------|-----------|---------------|--------------|----------------|
|       | CT CALL | IL-COM II | V Pair Layers | Auto-Limance | Nettile Lugens |

4. Position the pointer at the top of the carrot; **click once**, then drag along the center of the carrot to the lower tip. As you drag, the selection expands and automatically finds and fills the defined edges of the carrot.

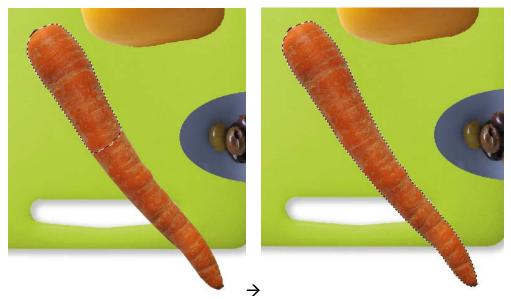

- 5. Release the mouse button to finish selection.
- 6. DO NOT deselect the carrot yet. We are going to paste the selection onto a new layer and change the tint of the carrot to give it more of an orange shade vs. the current reddish shade.

#### Pasting onto a new layer:

Creating layers allows for objects to be edited and manipulated individually, allowing for more creative changes to an image.

- 1. With the carrot still selected, choose Edit→Copy (Command+C) and then Edit→Paste (Command+V). In the Layers palette, a new layer appears on top of the Background, labled Layer 1.
- 2. Double-click Layer 1 and rename the layer Carrot.

| ✓ Layers **          | ✓ Layers →                            |
|----------------------|---------------------------------------|
| Normal Opacity: 100% | Normal Opacity: 100%                  |
| 🔳 🥥 🏛 🕺 Lock: 🔣 🔒    | 📰 🤌 🏛 🖇 Lock: 🞇 🖴                     |
| • Layer 1            | • Cart                                |
| Background           | • Background                          |
|                      |                                       |
|                      |                                       |
|                      |                                       |
|                      |                                       |
|                      | · · · · · · · · · · · · · · · · · · · |
|                      | →                                     |

## Adjusting colours:

- 1. Make sure that we are now on the Carrot Layer.
- 2. Using the Move Tool (V), select the now separated carrot.
- 3. Choose Enhance→Adjust Colour→Hue/Saturation. In the Hue/Saturation dialog box, slightly increase the hue and saturation. (We used +5 Hue and +10 for Saturation).

| (we us  | eu +  | S HU   | e anu  |      |        | Satura | ιυ |
|---------|-------|--------|--------|------|--------|--------|----|
| Enhance | Laver | Select | Filter | View | Window | Heln   |    |

|   | Enhance | Layer               | Select    | Filter | vie | w   | window                                   | негр        |            |
|---|---------|---------------------|-----------|--------|-----|-----|------------------------------------------|-------------|------------|
| l | 🔣 Auto  | Smart F             | ix        | 7.36   | м   |     |                                          |             |            |
| ł | Auto    | Levels              |           | ひ 第    | L   |     |                                          |             |            |
| l | Auto    | Contras             | t         | 飞企器    | L   |     |                                          |             |            |
| l | Auto    | Color C             | orrection |        | В   | (Ca | rr, RGB/8*)                              |             |            |
| t | Auto    | Sharper             | 1 I       |        |     |     | 1998                                     |             |            |
|   | • Auto  | Red Eye             | Fix       | ж      | R   |     |                                          |             |            |
|   | Adju    | st Smart            | Fix       |        | м   |     |                                          |             |            |
| I | Adju    | st Lighti           | ng        |        |     |     | a stand the                              |             |            |
| l | Adju    | st Color            |           |        |     | F   | emove Co                                 | lor Cast    |            |
| Г | Conv    | ert to Bl           | ack and \ | White  |     | A   | djust Hue                                | /Saturation | жU         |
|   |         | arp Mas<br>st Sharp |           |        |     | F   | lemove Co<br>leplace Co<br>ldjust Colo   |             | <b>企業U</b> |
|   |         |                     |           |        |     | 0   | djust Colo<br>Defringe La<br>Color Varia | /           | ne         |
| - |         |                     | 1         | 1      | 1   |     |                                          |             | And a      |

You'll continue to organize your composition by saving selections of its individual elements. That way, your selections remain intact and easily available for editing.

Go to your original image in the **Layers** palette and then rename it **Background**.

### Refining edges (Quick selection):

The Refining Edges option improves edges by softening, feathering or expanding them, or increasing their contrast.

- 1. Follow the <u>Making a Quick Selection</u> steps from above and select the lettuce.
- 2. Click and hold down on the **Refine Edge** box at the very top menu to reveal the popup menu.

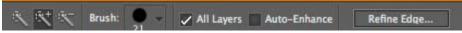

3. To create a soft edge for the shadow, enter a Feather value of 7 pixels, set the **Contract/Expand** value to 5%.

| Smooth:                   | 3    |               | ОК               |
|---------------------------|------|---------------|------------------|
| 0                         |      |               | Cance            |
| Feather:                  | 7.0  | px            | Defaul           |
| Contract/Expand           | : +5 | %             | 🗸 Preview        |
| -                         | 0    | +             | 0, 🖑             |
|                           |      |               |                  |
| & ව                       |      |               |                  |
| Description               |      |               |                  |
| Press P to toggle the pre |      | e refinements | . Press F to cvc |

4. Select the **Zoom tool** and **Marquee** the edge of the lettuce to preview your handy work. We can check this by then going back to the **Quick Selection** tool, and then go back into the **Refine Edge** popup menu.

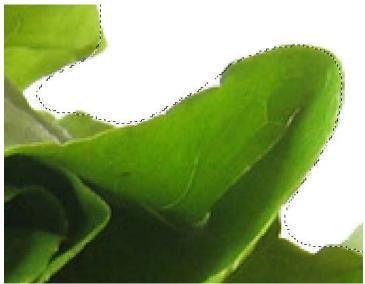

5. Click the **Custom Overlay Colour** button. A red background appears under the selection and the selection edges disappears. Nifty eh?

|   |                                                        | Refine Edge |             |
|---|--------------------------------------------------------|-------------|-------------|
|   | Smooth:                                                | 3           | ОК          |
| - | Feather:                                               | 7.0         | PX Default  |
|   | Contract/Expand:                                       | +5          | 6 🔽 Preview |
|   |                                                        | ]           | - 🔍 💥       |
|   | 3                                                      |             |             |
|   | Description                                            | e           |             |
| 1 | Press P to toggle the prev<br>through the preview mode |             |             |
|   |                                                        |             |             |

- 6. Increase the **Contract/Expand** value to add more of a shadow around the lettuce edges. We used a value of 30%.
- 7. Click OK when you are satisfied.
- Choose Edit→Copy (Command+C) and then Edit→Paste (Command+V) to paste the selection on a new layer. In the Layers palette, rename the layer, Lettuce.

Isolate the remaining items into new layers, and rename using the same techniques you used for the Carrot layer: **Olives, Tomato, Salad Logo, Yellow Pepper.** 

Creating a soft Drop Shadow:

Creating a **Drop Shadow** gives an object a 3-dimensional quality to an object.

- 1. In the Layers palette, select any one of the objects (tomato, carrot, yellow pepper, etc.)
- 2. In the Effects section of Elements (see picture)
- 3. Select "Layer Styles"
- 4. Select "Drop Shadows" under the dropdown menu.
- 5. Select a desired type of shadow then click "Apply"

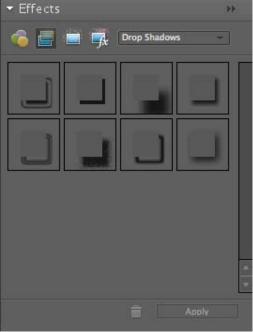

6. Then go to Layer→Layer Style→Style Settings.

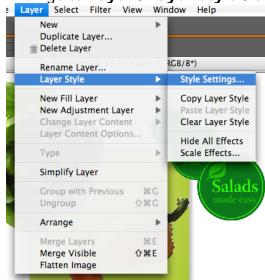

7. You can now tweak the settings to your liking! You can change the Size, Distance, and Opacity of a shadow, even the angle in which y=the light could be pointing at. Experiment!

| ✓ Preview       |            |           |        |    |    |
|-----------------|------------|-----------|--------|----|----|
| V FIEVIEW       |            |           |        |    |    |
| Lighting Angle: | $\bigcirc$ | 9         | 1      |    |    |
| 🐨 🔽 Drop Shad   | low        |           |        |    |    |
| Size:           | 0          |           |        | 67 | рх |
| Distance:       |            | 0         |        | 99 | рх |
| Opacity:        |            | -0-       |        | 55 | %  |
| 👂 🥅 Glow        |            |           |        |    |    |
| Bevel           |            |           |        |    |    |
| Stroke          |            |           |        |    |    |
|                 |            |           |        |    |    |
| 💡 Learn more al | bout: Lay  | er Styles |        |    |    |
|                 | eset       |           | Cancel |    | ОК |

Adding a funky text to your composition (Horizontal type Mask tool):

1. Select the Horizontal Type Mask tool.

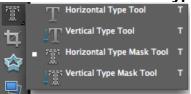

- 2. Set your font size on the top menu box. Times New Roman → Bold → 12 pt → A<sub>A</sub> T T T T T = A (Auto) → Style: \ \ ↓ 1 I I
- 3. Place your cursor over the lettuce and click the mouse, the screen will turn **red** and you will spell your name.

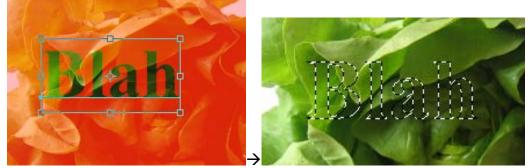

- 4. To complete the command, select the "Move tool (V)"
- 5. Be sure that you are copying from the **Background** layer.
- 6. Copy and paste your name onto a new layer by going "Command+C" "Command+V".

7. Move your name to an isolated section of your composition using the **"Move (V)**" tool.

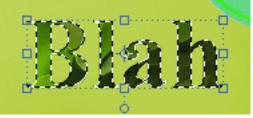

## Adding Stroke to your text:

Stroke adds an outline to your objects.

1. With your name still selected. **Go to Edit→Stroke→5px** and select the colour you would like for your outline.

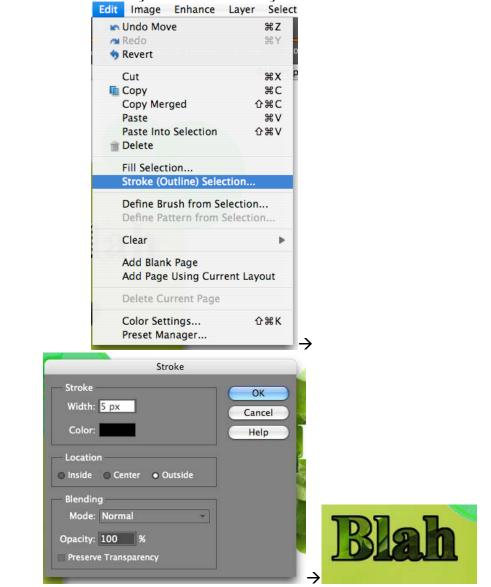

Save your file, and then **Save As→Jpeg (under Format pulldown)→Quality→12**, title it **"yourname.jpeg"** Hand in the files that you have been asked for in the correct spot!